## **eZ Platform - HUB**

## **Widget Canva**

**Canva** est un outil de design graphique en ligne gratuit. Utilisez -le pour créer vos publications sur les réseaux sociaux, vos présentations, vos affiches, ...

L'intégration d'éléments Canva est possible dans tous les champs de type 'Texte riche' du BO.

En FO, votre élément Canva apparaitra au sein du texte dans tout type de contenu : page d'accueil, rubrique, dossier, article ou événement.

[https://www.canva.com](https://www.canva.com/)

**INRA2** 

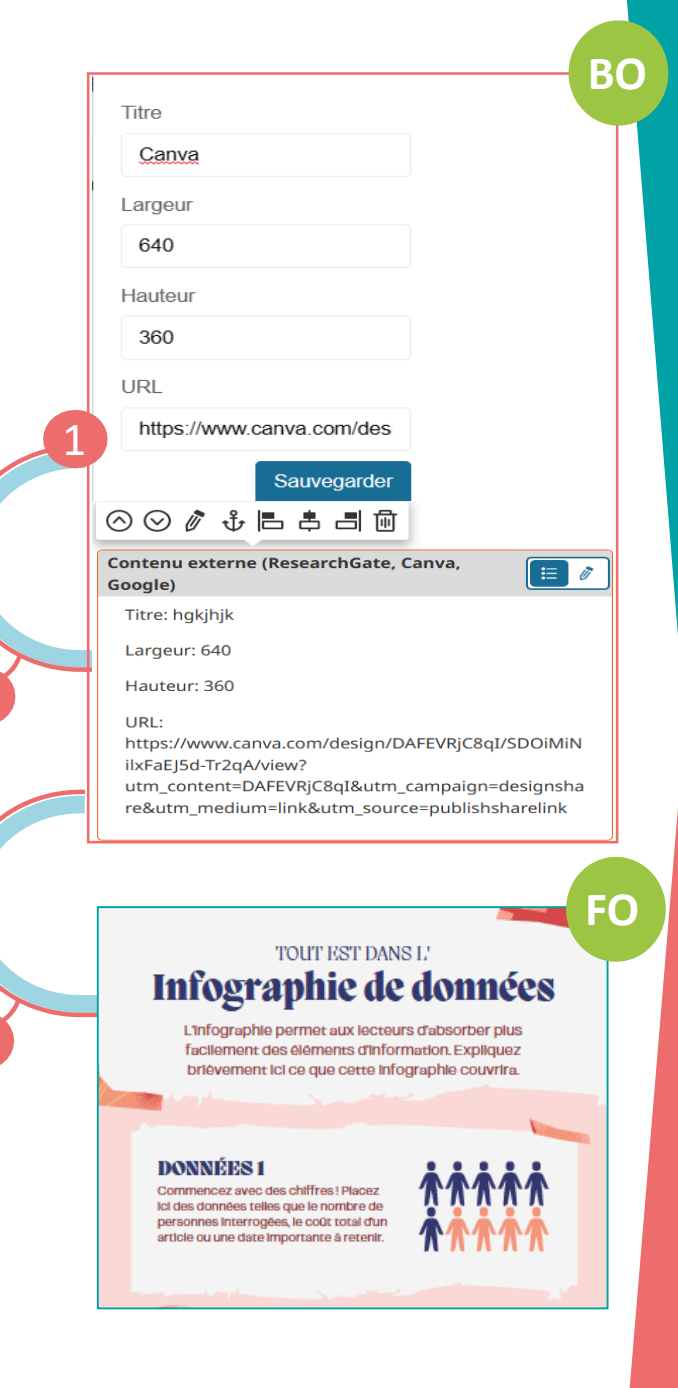

2

3

## **Comment faire ?**

En BO, dans un champ de texte riche, cliquer sur le bouton '+' de la barre d'insertion d'éléments

Cliquer sur l'élément 'Contenu externe' de la barre d'outils

Depuis le site Canva, cliquer sur 'Partager' puis sur 'Lien (lecture seule)' et copier le lien fourni.

En BO, dans la fenêtre d'insertion 'Contenu externe', nommer le widget, indiquer la largeur et la hauteur de l'élément et copier le code fourni par Canva et 'Sauvegarder'. 1<br>2<br>2

En BO, dans le champ de texte riche, le bloc de l'élément 'Contenu externe' apparait et présente les informations saisies précédemment.

Publier la page et votre objet Canva apparait en FO dans le widget.

3